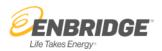

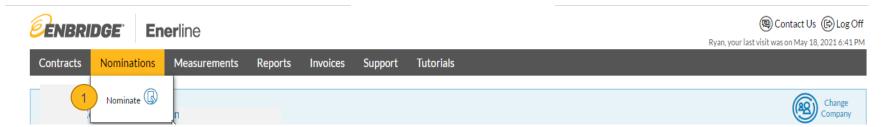

 To start nominating, select the Nominations option on the menu bar and then select Nominate.

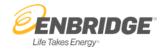

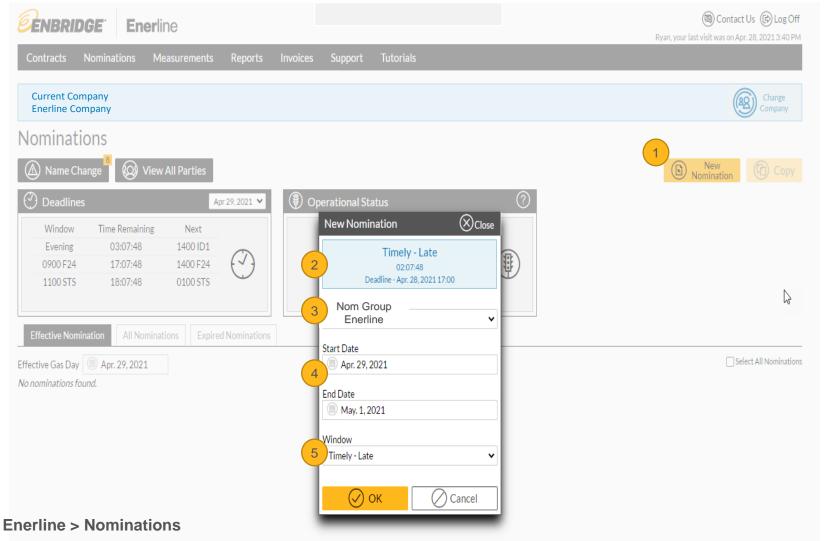

- New Nomination Button allows you to create a nomination for the first time or want to do a completely new one.
- New Nomination Window displays the current window, time remaining, and deadline information.
- 3. Nom Group allows you to select a Nomination Group from the options in the drop-down menu.
- 4. Start Date and End Date allows you to enter a start and end date for the nomination.
- Window allows you to select the window for this nomination.

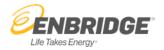

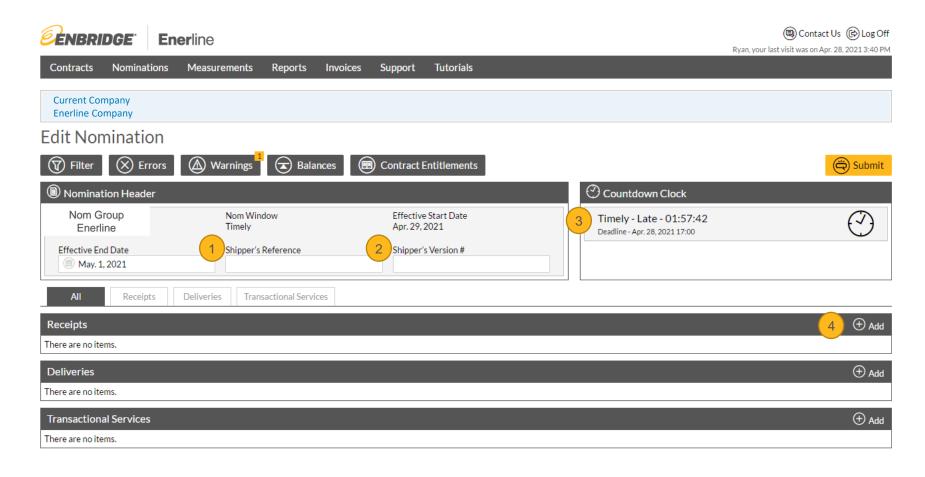

- 1. Shipper's Reference allows you to add a label to the nomination.
- 2. Shipper's Version allows you to keep track of multiple nominations for the same day and window.
- Countdown Clock displays the current window and deadline.
- Add Button allows you to add details to the nomination.

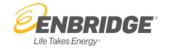

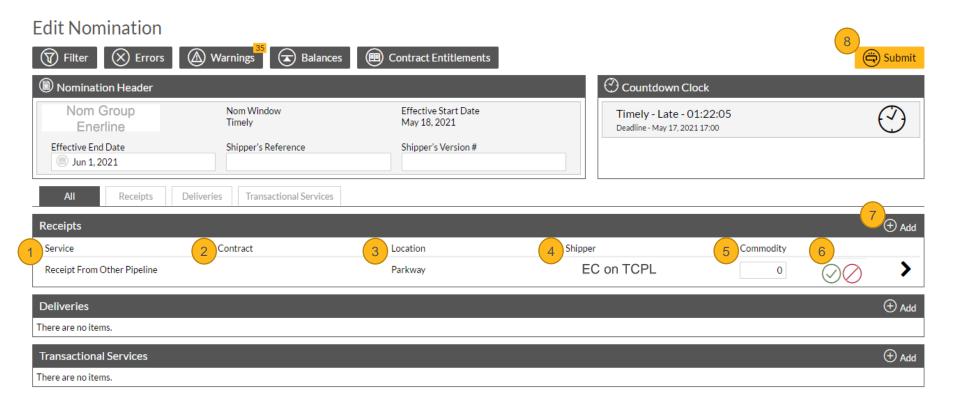

- Service allows you to select a service associated with the nomination.
- Contract allows you to select a contract if applicable.
- Location allows you to select the location for the activity.
- **4. Shipper** allows you to select the shipper information for the activity.
- Commodity allows you to add a quantity.
- Checkmark Button allows you to enter the row.
- **7.** Add Button allows you to add rows to the nomination.
- **8. Submit Button** allows you to submit the nomination once it is complete.

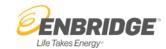

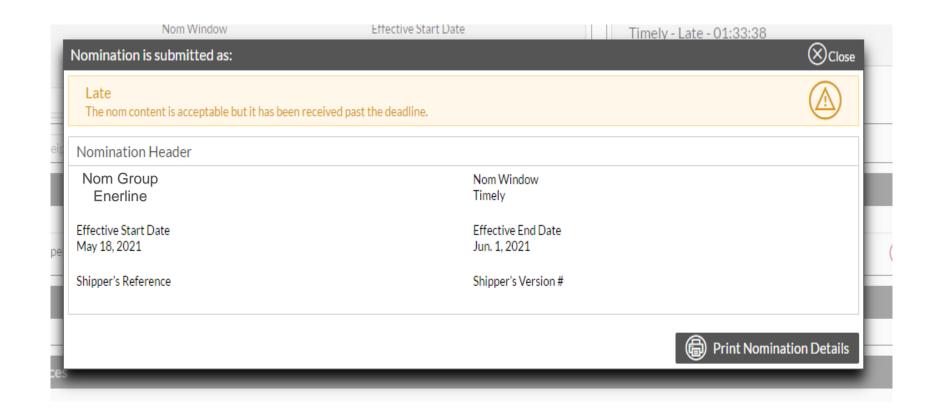

When a nomination is submitted, a message will be displayed to show the status of the nomination.

**Pending** status indicates the nomination is correct and waiting to be scheduled.

Late status indicates the nomination is correct but was received past the deadline for that window.

**Rejected** status indicates there is a problem on the nomination that needs to be corrected before it can be submitted.

## **Copy a Nomination**

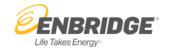

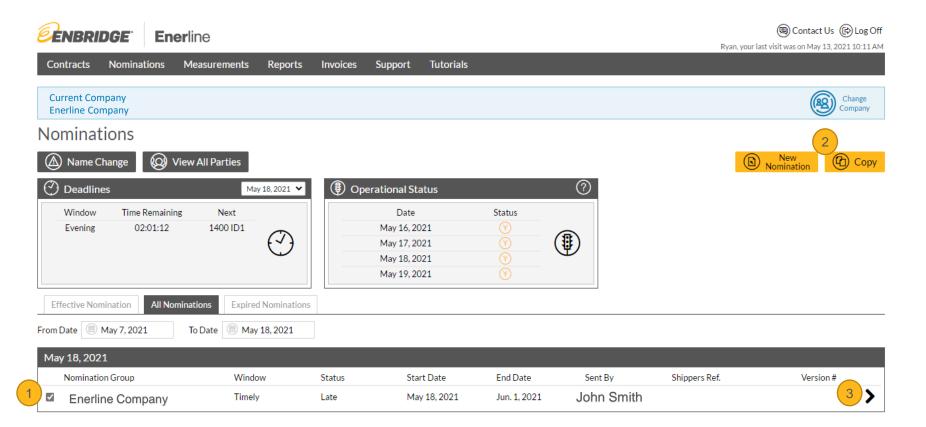

- Checkbox allows you to copy the selected nomination.
  - Copy Button opens the Copy Nomination window for the selected nomination.
- Alternatively, you can click any place on the row of the nomination to open the Copy Nomination window.

## **Copy a Nomination**

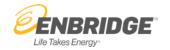

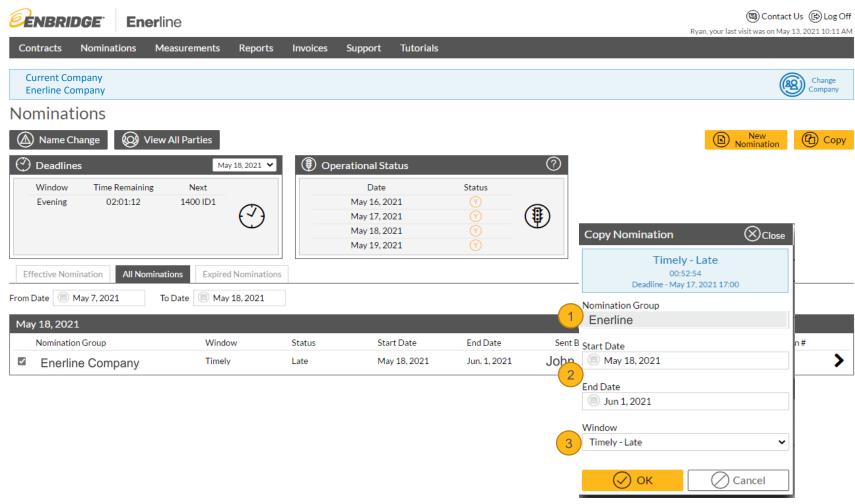

- Nomination Group displays the nomination group associated with the copied nomination.
- 2. Start Date and End Date allows you to enter a start and end date for the nomination.
- **3. Window** allows you to select the nomination window.

**Enerline > Nominations** 

#### **Edit a Nomination**

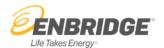

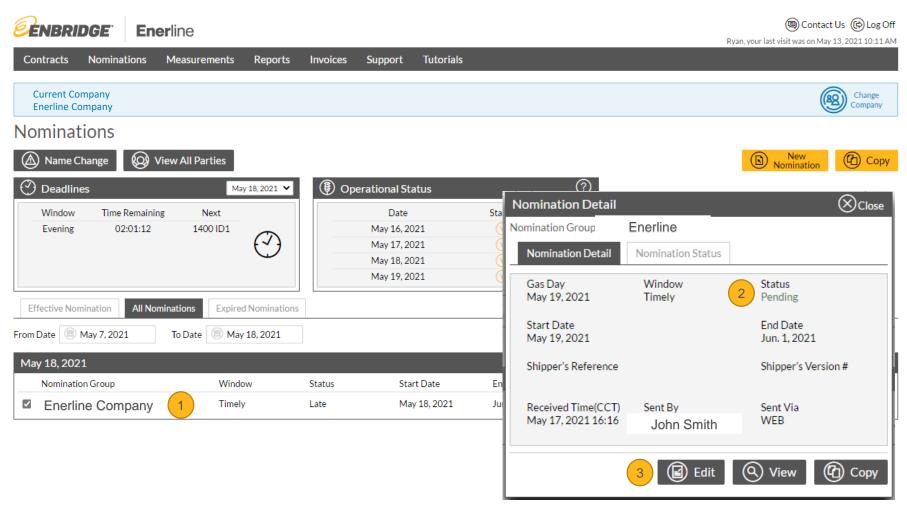

- To edit a nomination, click anywhere on the nomination row and the **Nomination Detail** window will display.
- 2. Nominations in Pending status are available to edit.
- **3. Edit Button** allows you to edit the selected nomination.

**Enerline > Nominations** 

### **Search for a Nomination**

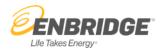

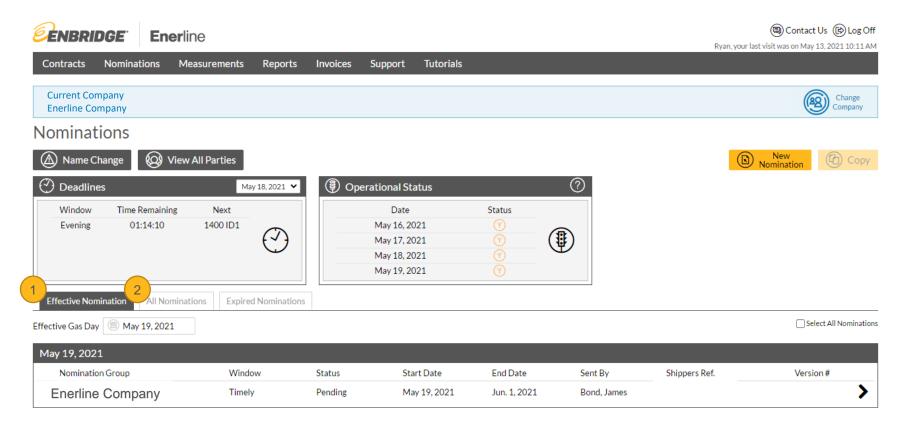

- 1. Effective Nominations displays the nominations that are currently effective. This is the default view at the bottom of the screen.
- **2. All Nominations** allows you to search for a nomination.

### **Search for a Nomination**

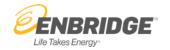

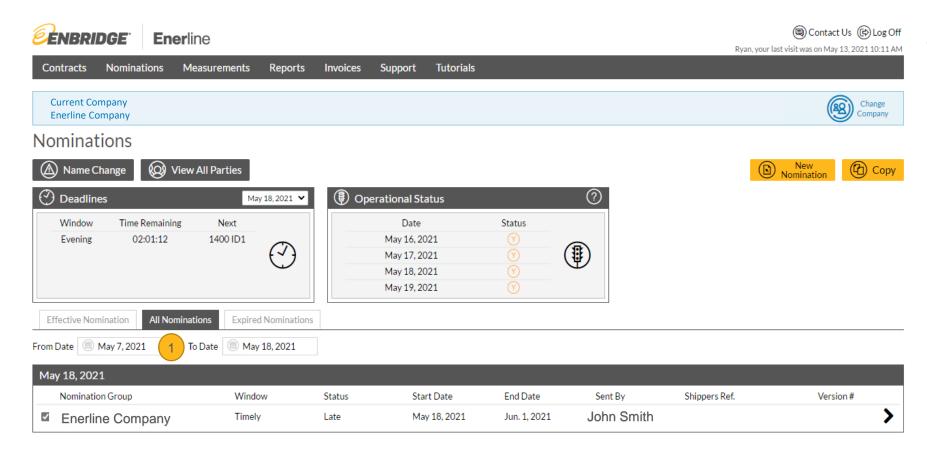

 From Date and To Date allows you to enter a date range for the display of nominations in the All Nominations table.

## **Nomination Key Features - Filter**

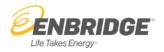

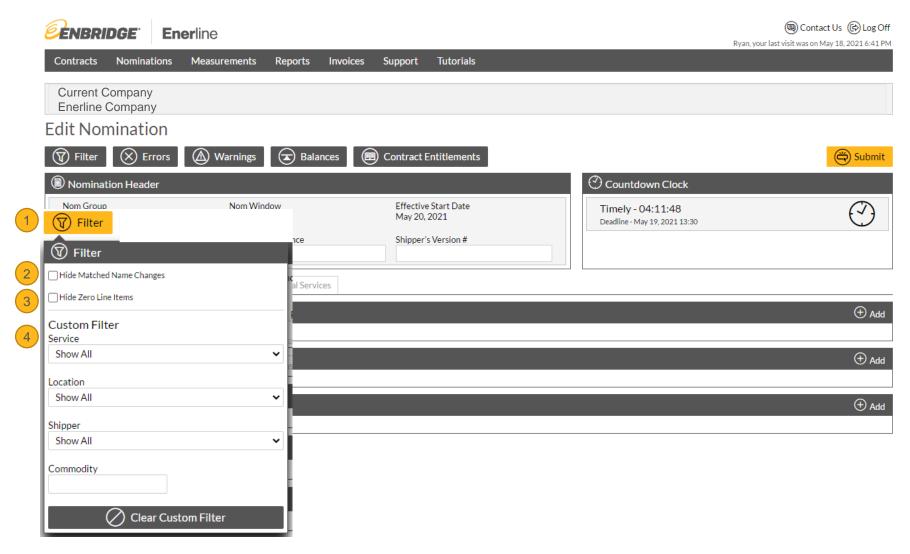

- Filter Button allows for customization of the display on the nominations screen.
   Filtering will remove data from the view, but it does not delete it. You can always see the full data again by removing the filters.
- Hide Matched Name
   Changes will only display the mismatched name changes on the nominations screen.
- 3. Hide Zero Line Items will only display lines with a commodity number greater than zero on the nominations screen.
- 4. Custom Filter allows filtering on the Service, Location, Shipper and the Commodity in order to customize what is displayed on the nominations screen.

### **Nomination Key Features - Errors**

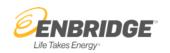

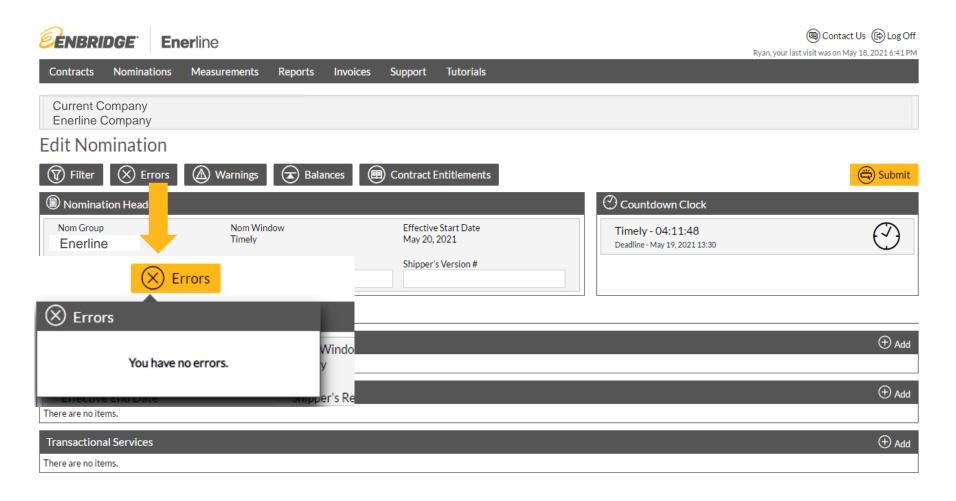

**Errors Button** displays when there are problems within the nomination. An example of an error would be exceeding a contract parameter.

# **Nomination Key Features - Warnings**

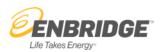

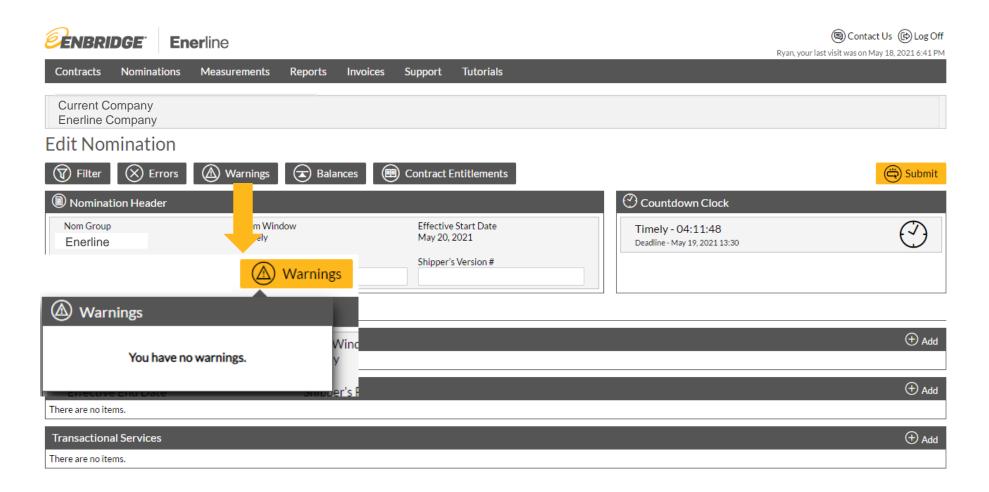

Warnings Button displays when there are issues with the nomination that should be fixed but won't prevent the nomination from submitting. An example of this would be name change mismatches.

## **Nomination Key Features - Balances**

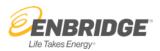

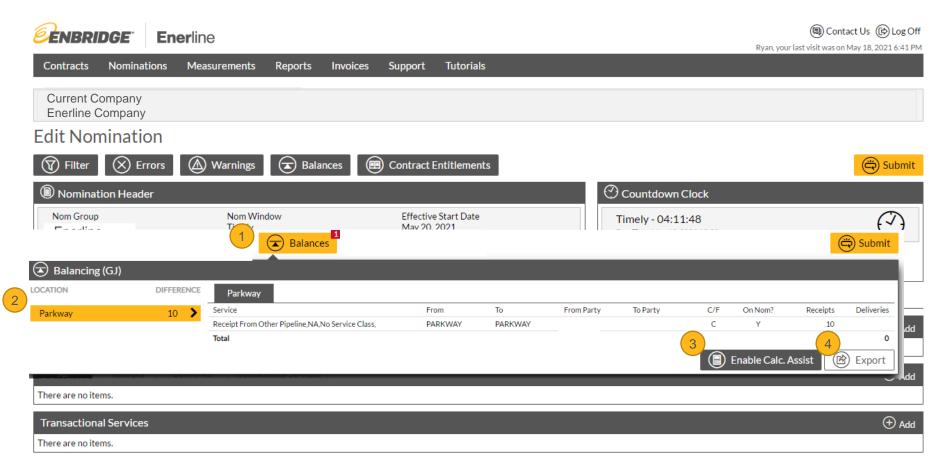

- Balances Button displays the activity on the nomination sorted by location.
- 2. Location lists each location from the nomination and the details of the total activity. If the location is in balance, the difference column is zero. If the location is not in balance, the amount that it is out of balance will be displayed.
- 3. Enable Calc Assist option automatically calculates the amount needed to balance a location. This number will be displayed on the nomination when you click in the commodity field to make a change. You can toggle this option on and off under the Balances button.
- Export Button allows for the details of the nomination to be exported to a spreadsheet.

### **Nomination Key Features – Contract Entitlements**

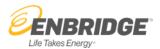

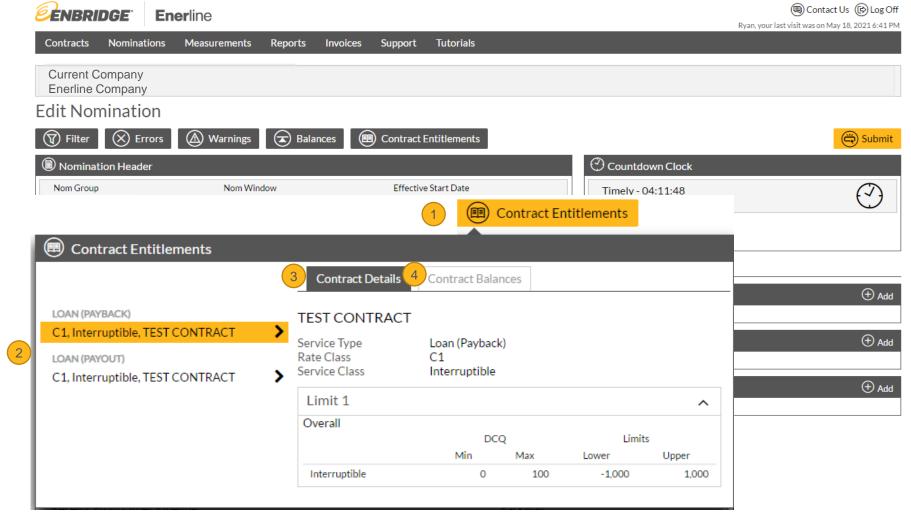

- Contract Entitlements
   Button displays the active contracts that are available to nominate.
- 2. Each contract is listed on the left side of the Contract Entitlements window.
- Contract Details displays the details of the contract.
- 4. Contract Balances displays the balance for the activity on the contract if applicable.

Enerline > Nominations 15